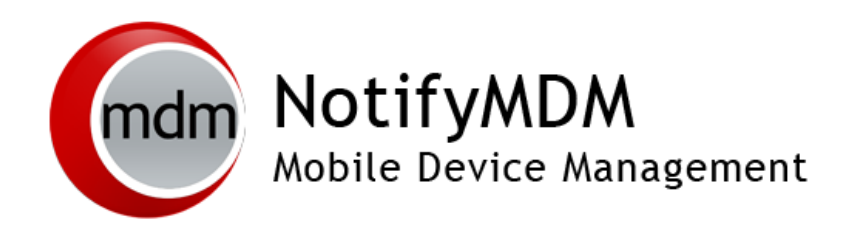

Configuration Guide: Compliance Manager

This guide provides information on . . .

- . . . Configuring compliance Access Restrictions for an Organization
- . . . Configuring the Alert Settings that trigger for non-compliant devices

. . . Placing a device on a connectivity watch list

Link to other configuration guides for information on . . .

..[. Organization Configuration and Management](Configuration%20Organization.pdf)

... [Adding Users and Enrolling Devices](Configuration%20Add%20Enroll%20Users.pdf)

## **Table of Contents**

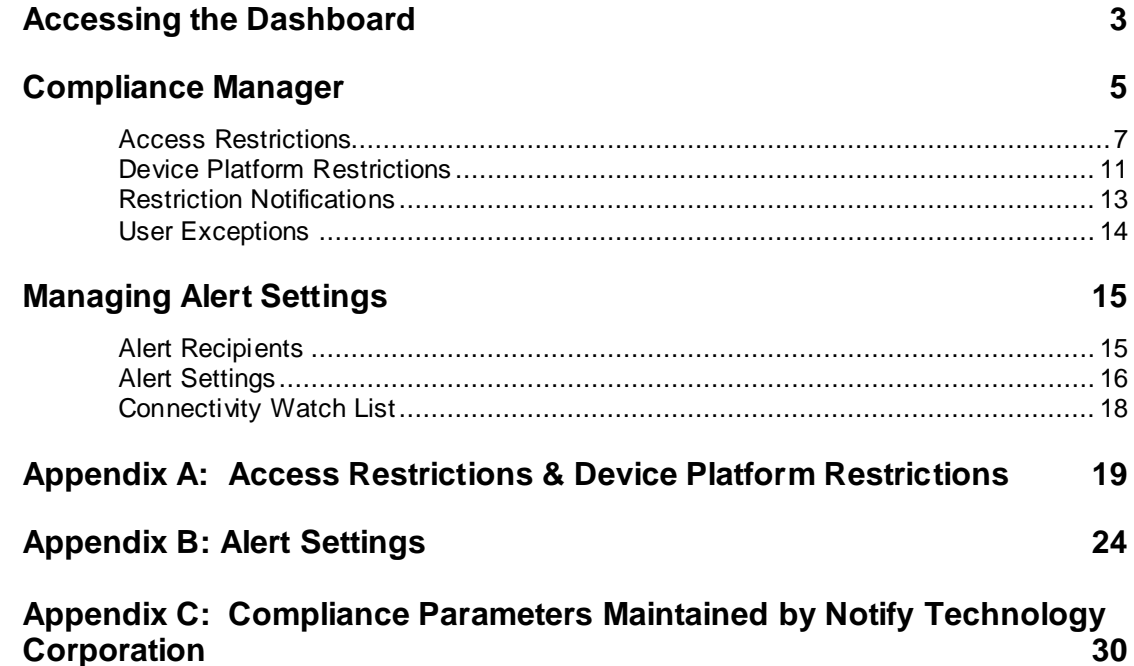

# <span id="page-2-0"></span>**Accessing the Dashboard**

### **Access the Dashboard**

NotifyMDM dashboard requirements:

- Microsoft Internet Explorer, Firefox, or Safari
- Adobe Flash Player 10.1.0
- Minimum screen resolution: 1024 x 768
- PC running Windows OS

In your web browser, enter the server address of the *NotifyMDM* server followed by */dashboard*

Example: https://company.mdm.server/dashboard

On-Demand users enter: https://ondemand.notifymdm.com/dashboard

### **Standard Login**

Log in to the *NotifyMDM* dashboard using your administrative login credentials in one of the following formats:

- Locally authenticated logins enter: email address and password
- LDAP authenticated logins enter: domain\LDAP username and LDAP password

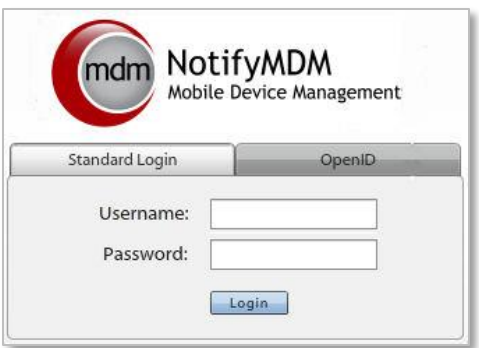

A system administrator can create additional logins to the dashboard with system administrator, organization administrator, or support administrator privileges. See the *[System Administration Guide](System%20Administration%20Guide.pdf)* for details.

## **OpenID Login**

Use your OpenID credentials to log in.

- 1. At the *NotifyMDM* login screen, enter the **Zone Name**, an easy to remember name *NotifyMDM* uses to redirect you to the OpenID provider portal. If your provider requires it, enter your **OpenID Username** as well.
- 2. At the provider site, enter your OpenID credentials.

*Note:* If this is the first time you have logged in to *NotifyMDM* with an OpenID or your OpenID information has changed, you will be prompted for a PIN code before entering the *NotifyMDM* dashboard.

Zone Name and new PIN codes are emailed to you from the *NotifyMDM* server.

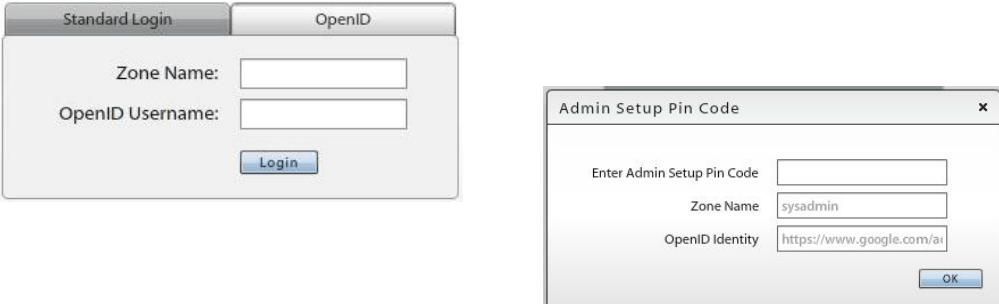

#### **Location of the Compliance Manager**

From the dashboard, select the **Organization Management** > **Compliance Manager.**

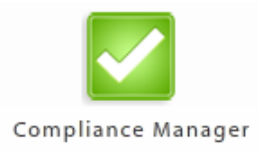

# <span id="page-4-0"></span>**Compliance Manager**

Compliance Manager gives an administrator the ability to restrict access to ActiveSync and/or *NotifyMDM* resources based on a device's state of compliance. Restrictions can be imposed based on:

- Compliance with a configurable set of criteria (*Access Restrictions*)
- Individual user names (*Access Restrictions*)
- Individual devices, designated by phone number or device UID (*Access Restrictions*)
- Specific device types, models, or OS versions (*Device Platform Restrictions*)

Each time a device synchronizes it sends its statistics, which the server compares against the restriction criteria. Devices are restricted when they are found to be non-compliant with one or more of the administrator set restrictions or specifications.

#### **Non-Compliant Devices Can Be Restricted From:**

- ActiveSync connections
- *NotifyMDM* corporate resources
	- o File Share o Network Access
	- o Managed Apps
- iOS corporate resources
	- o Access Point Name o Provisioning Profiles
	- o CalDAV Server o Subscribed Calendars
	- o CardDAV Server o VPNs
	- o Exchange Servers o Web Clips
	- o LDAP Servers o Wi-Fi Networks
	- o Mail Servers
- Android corporate resources: Wi-Fi Networks and VPNs

#### **Non-Compliant Devices Are Not Restricted From:**

- *NotifyMDM* Server connections
- Select ActiveSync traffic, such as policy suite updates and wipe commands

When a device is found non-compliant, it is permitted to connect with the *NotifyMDM* server, even though it is restricted from some or all of the resources listed above. In this way, the server continues to gather statistics from the device and can release the device from restrictions once it becomes compliant.

In most cases, the server automatically removes the restriction from a device that has returned to a compliant state. Several restriction breaches, however, require an administrator to release the device using one of the *Clear* options on the *Smart Devices and Users* grid:

- Clear ActiveSync Authorization Failures,
- Clear NotifyMDM Authorization Failures
- Clear Data Usage Statistics Reset by User Violation
- Clear SIM Card Removed or Changed Violation

#### **Alert Settings**

Alerts notify administrators of issues and events in the *NotifyMDM* system through the *View Alerts* grid on the dashboard (*Activity Monitor and Alerts*) and can be configured to alert administrators via email or SMS message. The system will not send alerts unless they are enabled. All alert settings are disabled by default.

Even if you are not using the Compliance Manager *Access Restrictions* or *Device Platform Restrictions*, you may want to enable some of the **Non-Access Restriction Based Alerts** and **Event Based Alerts**.

In addition to reporting device access restriction and device restriction violations, *Alert Settings* can monitor device resource levels and connectivity, as well as, administrator or user initiated events.

#### **Four Categories of Alert Settings**

**Access Restriction Based Alerts** are associated with the Access Restrictions. There is a corresponding setting for every Access Restriction.

**Non-Access Restriction Based Alerts** are associated with Device Platform Restrictions, device resource levels, or organization-wide connectivity.

**Event Based Alerts** are associated with incidents initiated by administrators or users. Alerts can be set for when devices are cleared, wiped, or locked; when password recovery attempts are made; or when new devices enroll via Hands-Off provisioning.

**System Alerts** are associated system level alerts. An alert can be set to notify administrators when the Apple Push Notification service certificate approaches its expiration date.

See also, **Managing Alert Settings**.

See [Appendix B: Alert Settings](#page-22-0) for descriptions of the alerts.

# <span id="page-6-0"></span>**Access Restrictions**

Use the **Access Restrictions** to set the criteria which devices must meet to access the server. Single users or devices (designated by phone number or device UID) can be restricted as well.

The resources you restrict for non-compliant devices can set globally (identical restrictions for all Access Restrictions) or per individual access restriction.

Select **Access Restrictions** from the left-hand panel of the *Compliance Manager* page.

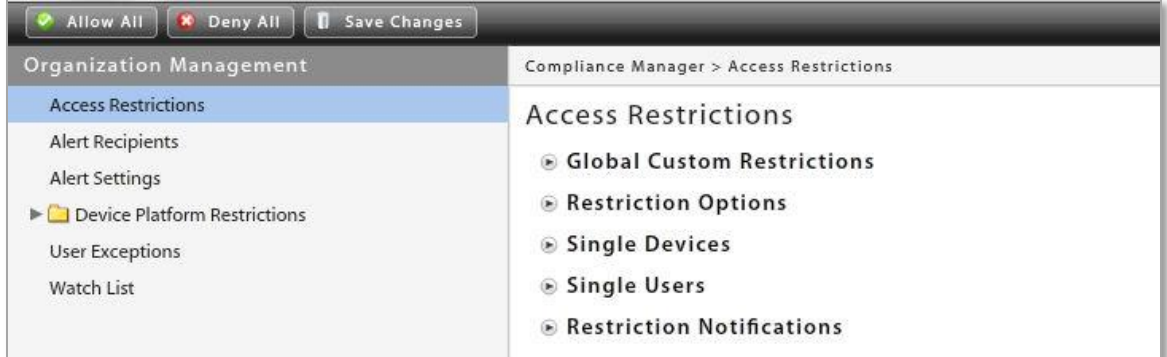

### **Set Global Restrictions or Define per Restriction Option**

The restrictions for non-compliance with *Access Restrictions* can be set globally (identical restrictions for all Access Restrictions) or per individual access restriction.

#### Select **Global Custom Restrictions**.

- To set global restrictions, select **Apply to all Restriction Options** then select the resources you will restrict.
- To configure settings for each restriction option, select **Apply per Restriction Option** then select the resources you will restrict within each restriction option.

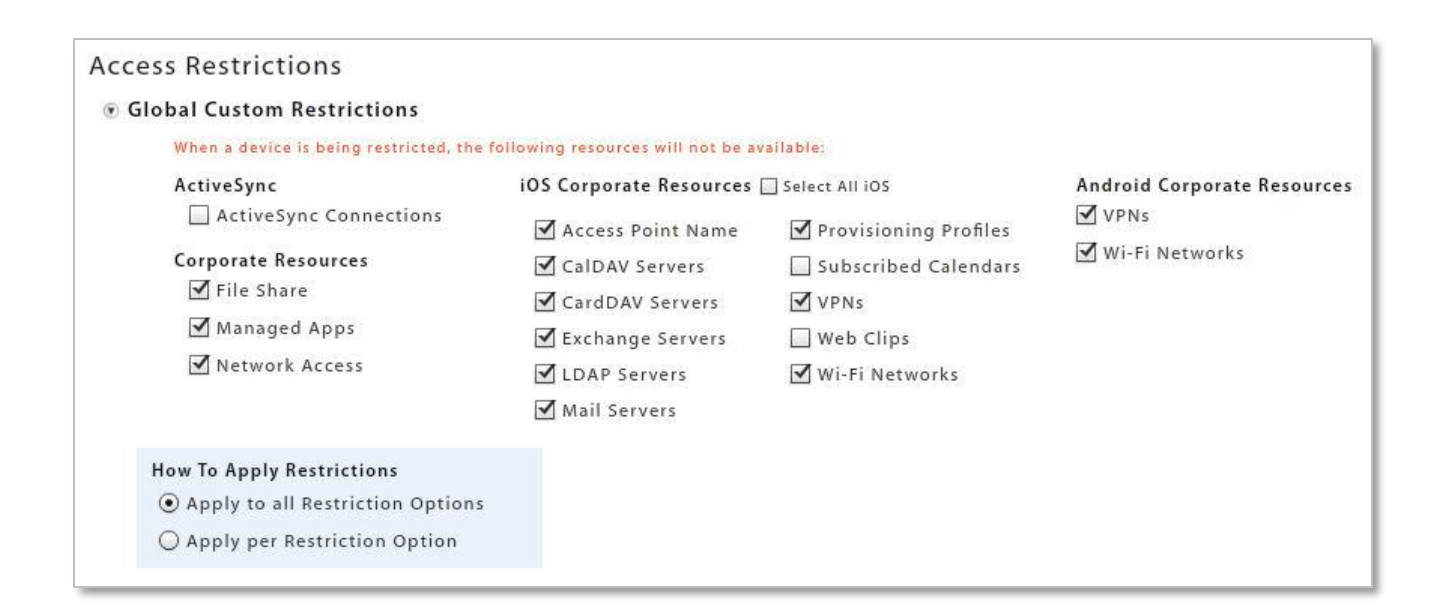

## **Configure the Access Restrictions**

#### Select **Access Restrictions**.

Click the slider to enable (YES) or disable (NO) each restriction.

#### Click the **Save Changes** button.

See [Appendix A: Access Restrictions](#page-18-0) for descriptions of each restriction.

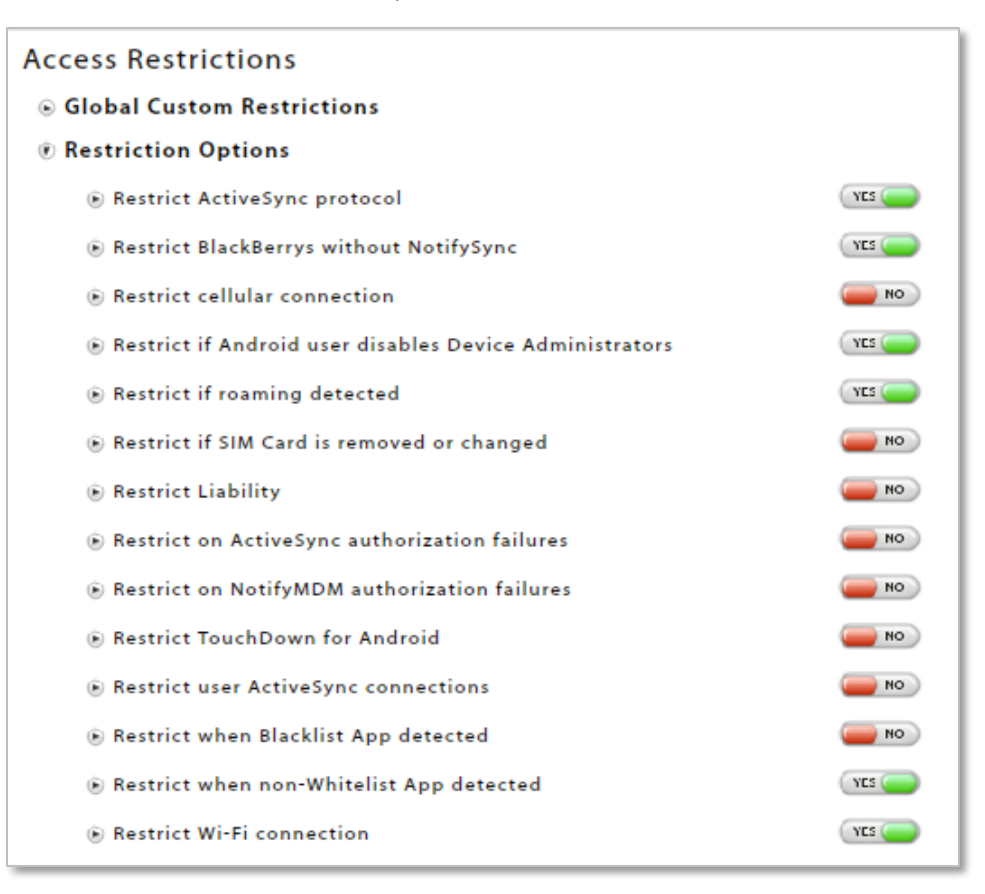

### **Restrict Single Devices**

You may restrict devices that are already enrolled or devices that are not yet enrolled.

- 1. Select **Single Devices**.
- 2. Click the slider to enable (YES) or disable (NO) the restriction.
- 3. Select **By Phone Number** or **By Device UID** and enter the number which identifies the device.
- 4. Click the **Add** button.
- 5. If you are specifying the restricted resources for this device, check the appropriate boxes . If restricted resources have been assigned globally, this area will be gray.

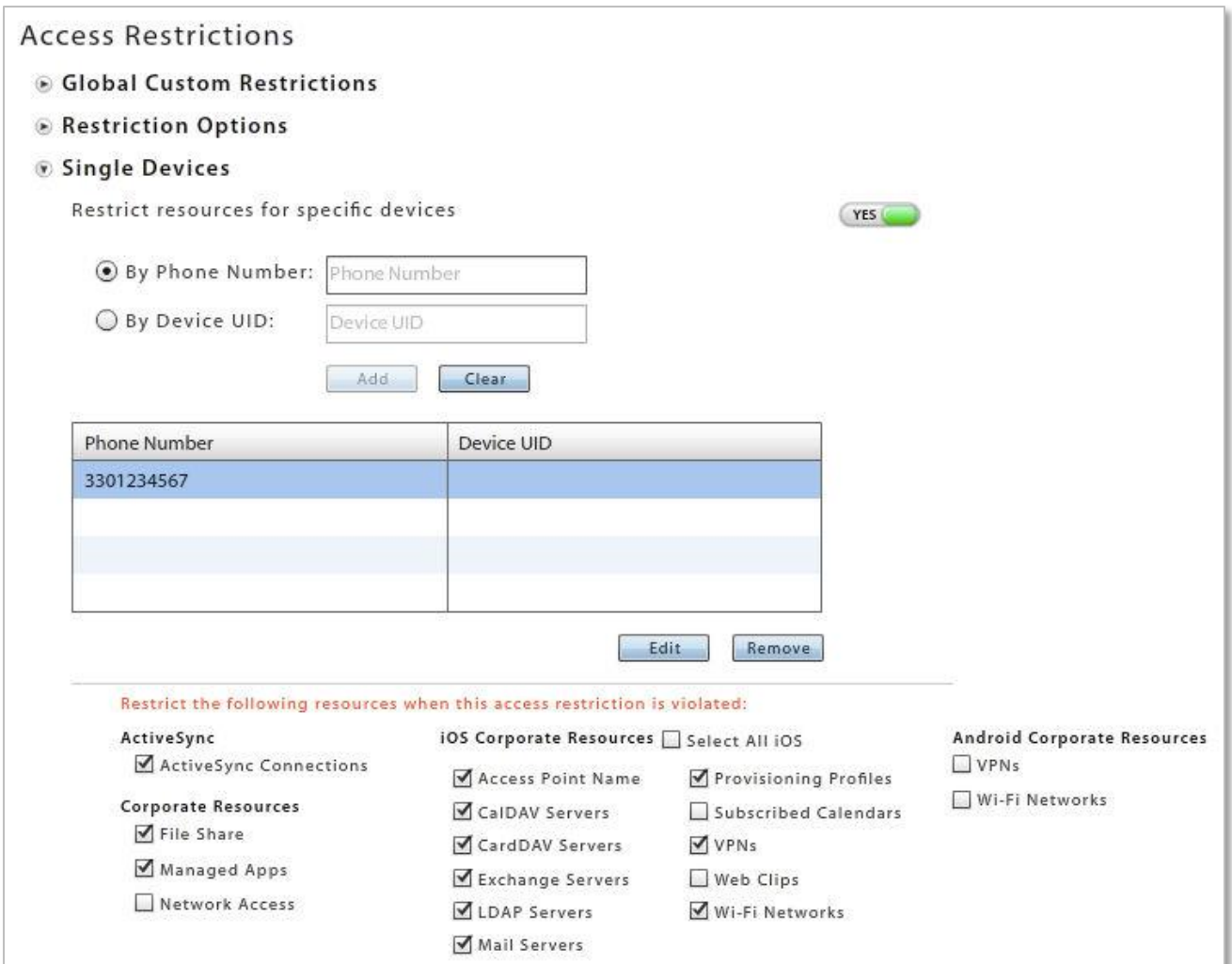

## **Restrict Single Users**

You may restrict users that are already enrolled or users that are not yet enrolled.

- 1. Select **Single Users**.
- 2. Click the slider to enable (YES) or disable (NO) the restriction.
- 3. Enter the **User Name** or enter the **Domain\User Name** (required if there are users of the same user name, on different domains).
- 4. Click the **Add** button.
- 5. If you are specifying the restricted resources for this device, check the appropriate boxes. If restricted resources have been assigned globally, this area will be gray.

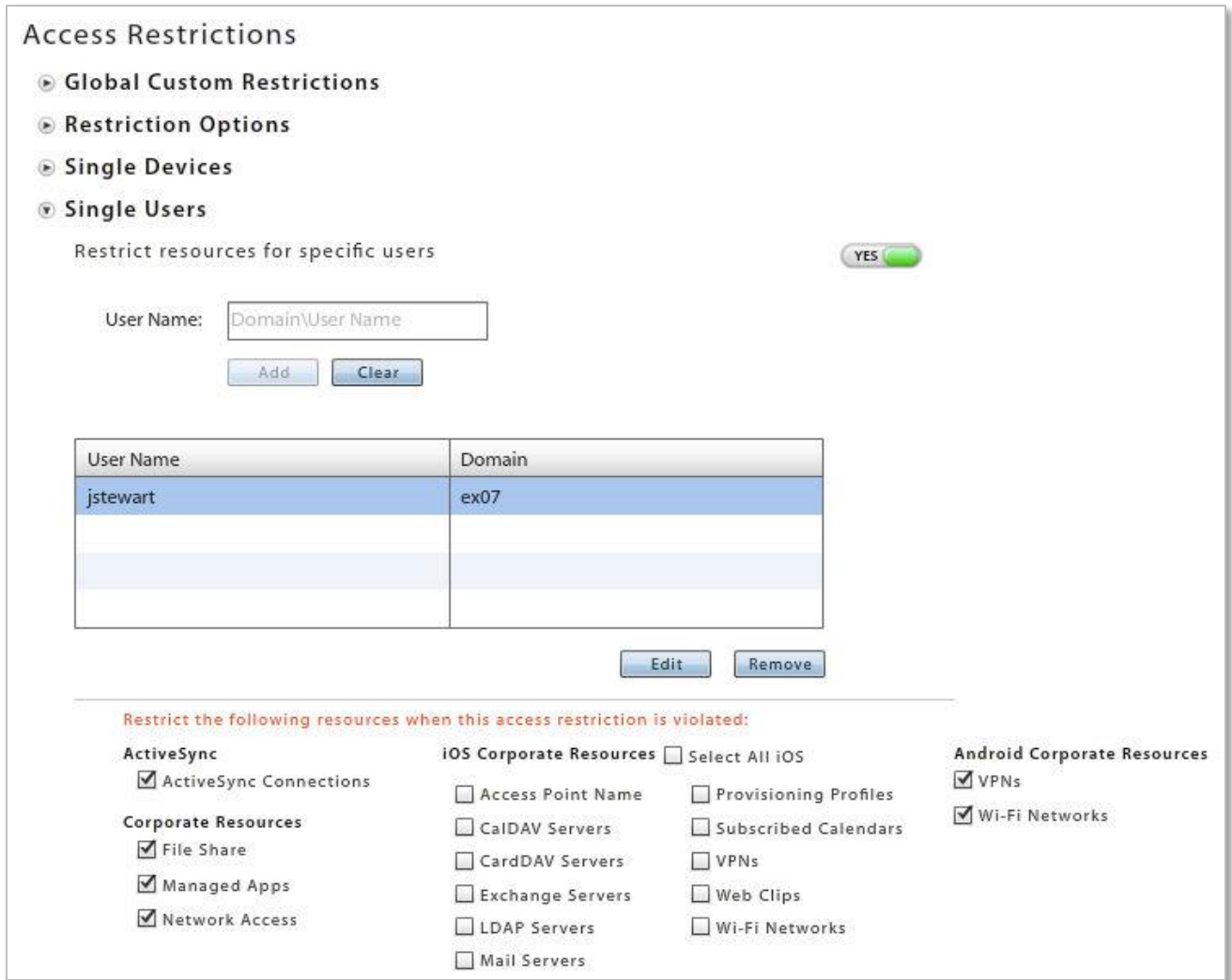

# <span id="page-10-0"></span>**Device Platform Restrictions**

### **Define Restrictions**

Use **Device Platform Restrictions** to specify the types of devices that may access the server.

- Devices can be specified by manufacturer, model, operating system (OS) version, and carrier.
- Devices can be restricted if the:
	- o NotifyMDM App is not enrolled
	- o Location is not updated
	- o NotifyMDM connections are not occurring
	- o Policy Suite is out of date
- Android and iOS devices can be restricted if they are rooted or jailbroken.
- iOS devices interfacing with a server that employs Apple's advanced MDM API can be restricted based on passcode and configuration profile compliance.

The resources you restrict for non-compliant devices can be selected per device platform.

- 1. Select **Device Platform Restrictions** from the left-hand panel of the **Compliance Manager** page.
- 2. Select a device platform.
- 3. Choose to **Allow All** or **Restrict All** devices of this platform type or allow **Supported Devices Only**.
- 4. Click the slider to enable (YES) or disable (NO) the restriction associated with this device platform
- 5. Check the appropriate boxes to specify the restricted resources for devices of this platform type that violate a restriction rule.
- 6. Click **Manage Exceptions** to define exceptions to the allowed or restricted devices.

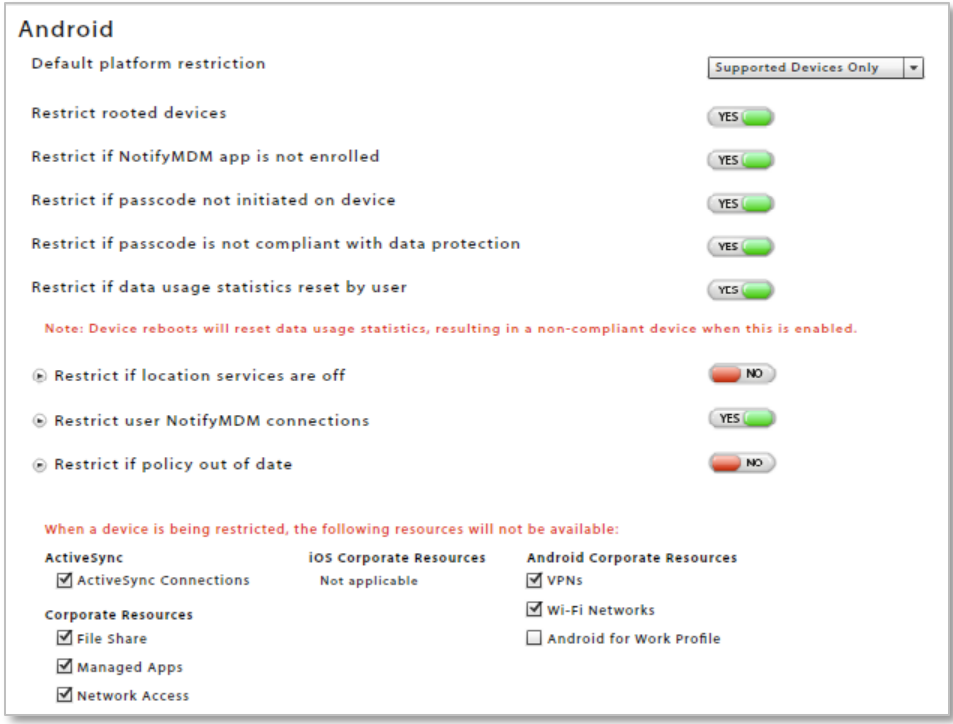

### **Manage Exceptions**

Exceptions for *Device Platform Restrictions* can be used in two ways.

If you **Allow All** devices in the platform or allow **Supported Devices Only**, exceptions can define one or more devices of that type that you **will not** allow.

If you **Restrict All** devices in the platform, exceptions can define one or more devices of that type that you **will** allow.

- 1. Choose the **Manufacturer**, **Model**, **Minimum** / **Maximum OS**, and/or **Carrier** for the device exception.
- 2. Click the **Add Exception** button.
- 3. If you are restricting all devices, but adding an exception, select any **Exception Options** you want to apply.
- 4. Click **Save Exceptions**.

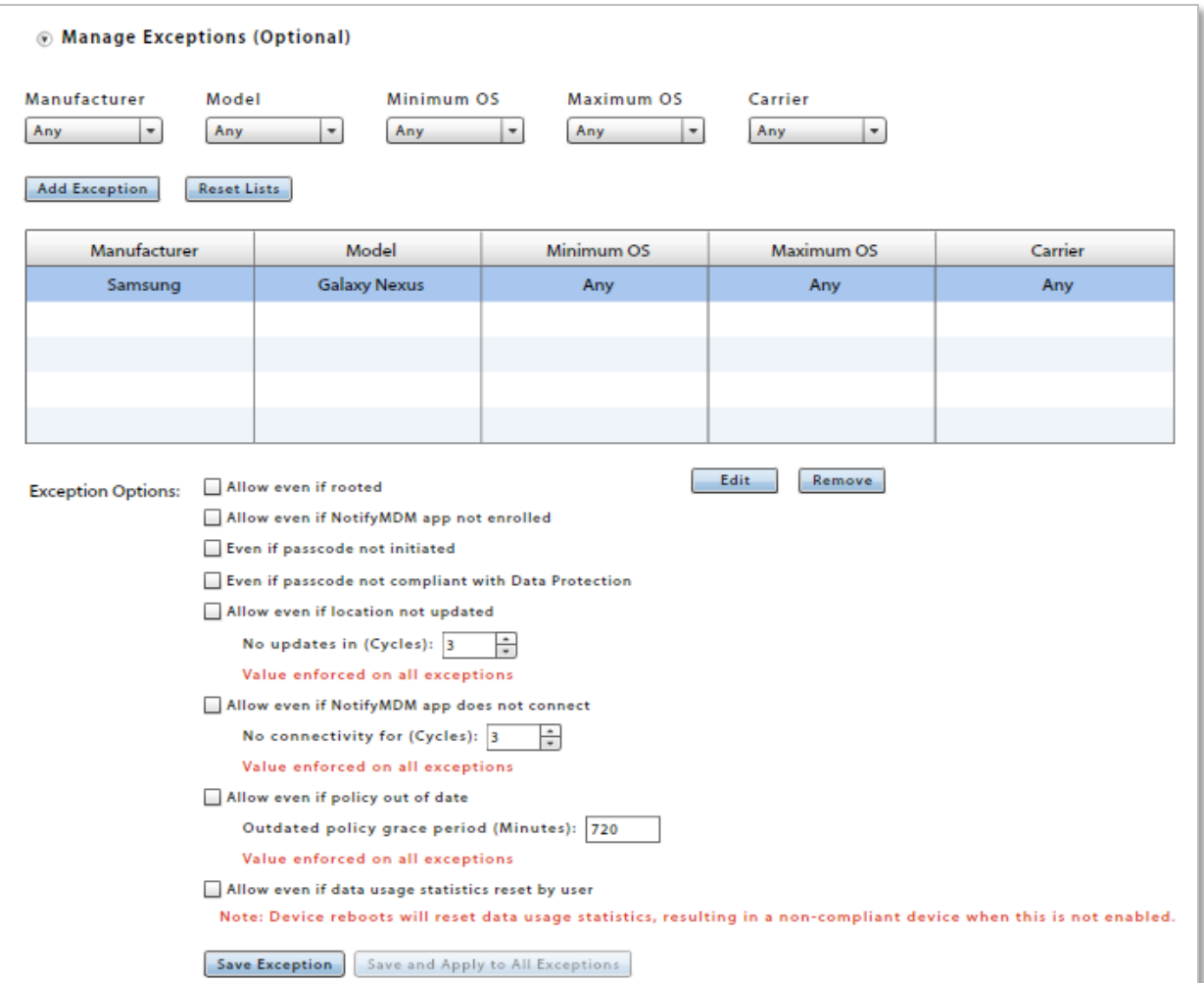

# <span id="page-12-0"></span>**Restriction Notifications**

You have the option of sending a message notification pushed via APN/GCM\* services and/or an email to users whose device is in violation of one of the *Access Restrictions* or *Device Platform Restrictions*.

\*Notification messages apply only to Android and iOS devices.

- 1. Select **Access Restrictions** or **Device Platform Restrictions**.
- 2. Select **Restriction Notifications**.
- 3. Select a device platform from the drop-down list if you are composing a message for a *Device Platform Restriction* violation.
- 4. Click the slider so that it reads **YES** to enable the send email and/or the send notification option(s).
- 5. Compose or edit the subject (emails only) and body of the email/notification that will be sent to users in violation of one of the Access Restrictions or Device Platform Restrictions.

*Note:* When *Send notification* is enabled, the message length is limited to 160 characters. For Android devices, GCM must be enabled and devices must be running OS 4.0.4+ or have a Gmail account.

6. Click the **Save Changes** button.

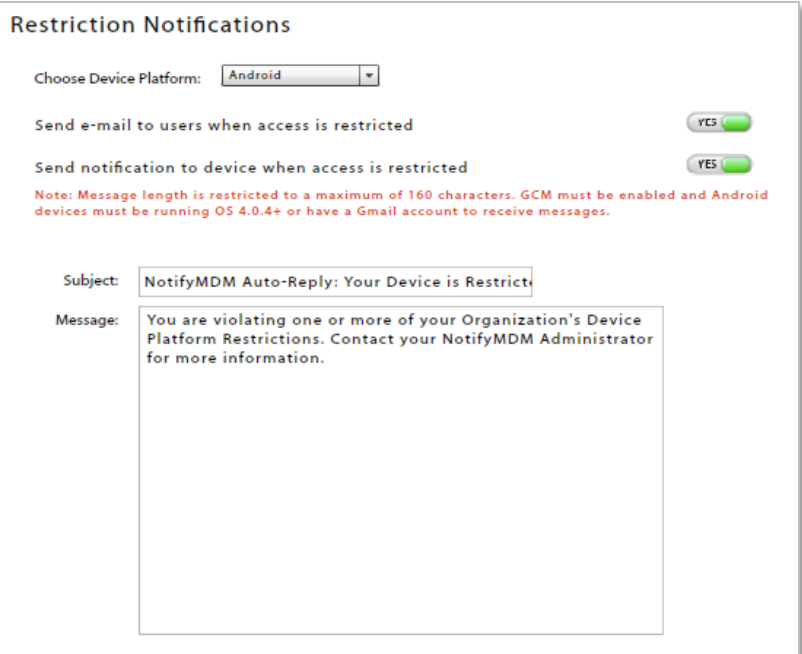

## <span id="page-13-0"></span>**User Exceptions**

Select **User Exceptions** from the left-hand panel of the **Compliance Manager** page.

Once *Access Restrictions* and *Device Platform Restrictions* are configured, you may wish to designate user exceptions to the configurations. When you create an exception, you are essentially creating an alternate set of criteria for an individual user or users that are governed by a specific policy suite.

- 1. Select **By User Name** or **By Policy Suite**. Enter a user name or select a policy suite from the dropdown list.
- 2. Click the **Add** button.
- 3. Highlight the user or policy suite for which you are creating exceptions.
	- For exceptions to **Access Restrictions**, adjust the slider for each access restriction to enable (YES) or disable (NO) the restriction.
	- For exceptions to **Device Platform Restrictions**, adjust the slider for **All Device Platform Restrictions** to enable (YES) or disable (NO) the restriction. You can also define exceptions per device platform within the Device Platform Restrictions.
- 4. Click the **Save Changes** button.

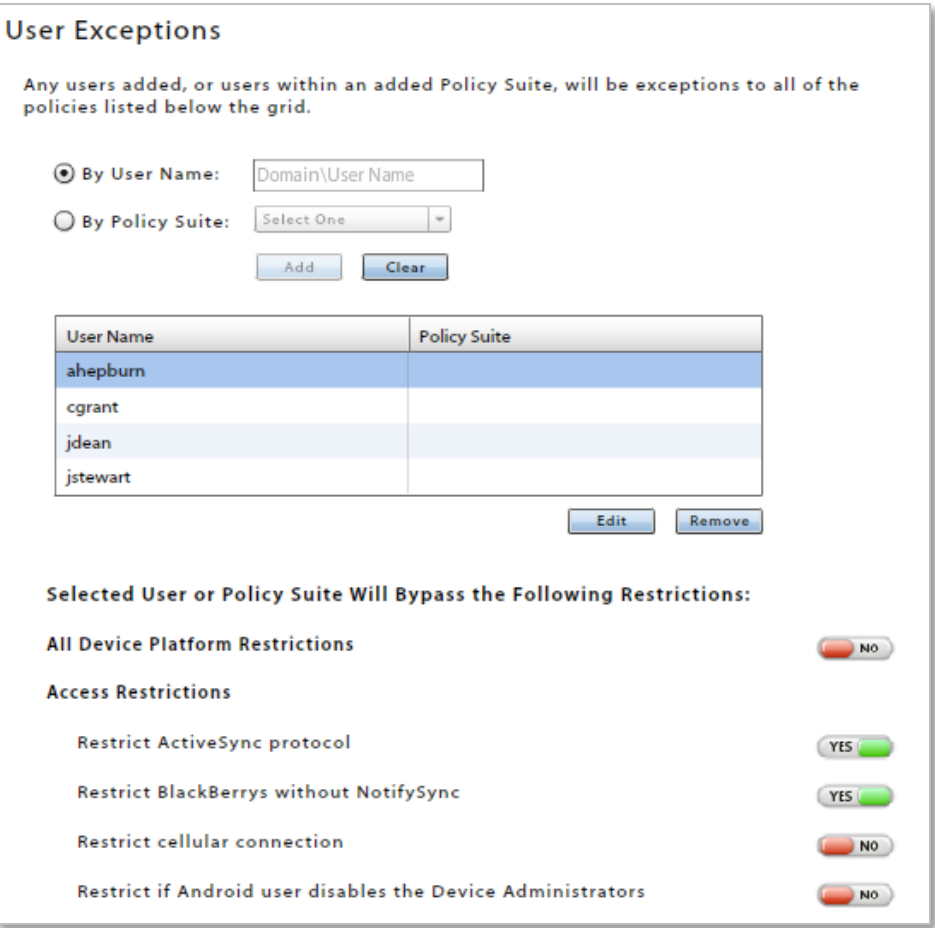

# <span id="page-14-0"></span>**Managing Alert Settings**

# <span id="page-14-1"></span>**Alert Recipients**

Use **Alert Recipients** to create a list of administrators who can be notified of a violation by email or SMS. When configuring the **Alert Settings**, you will choose from this list, who you wish to notify.

If an alert setting has been enabled for an access restriction, a device platform restrictions, or event, an alert appears on the **View Alerts** page of the **Activity Monitor and Alerts** section. However, when configuring the **Alert Settings**, you may designate administrators who should also be notified by email or SMS of a violation. Email or SMS notifications to administrators can be sent for any of the **Alert Settings**.

Please note that if you intend to have a notifications sent as an **SMS**, you must supply the recipient's **Carrier** and **Phone Number** when you add them to the list.

- 1. Select **Alert Recipients** from the left-hand panel of the **Compliance Manager** page.
- 2. Click the **Add Alert Recipient** button.
- 3. Enter the **Display Name** and **E-mail Address** of the recipient.
- 4. If you wish the recipient to receive SMS notifications, you must the **Carrier** and **Phone Number** of the device to which it should be sent. See a [list of supported carriers](http://support.notifycorp.com/support/index.php?/default_import/Knowledgebase/Article/View/1307/75/carrier-gateways-supported-with-notifymdm).
- 5. Click the **Finish** button.

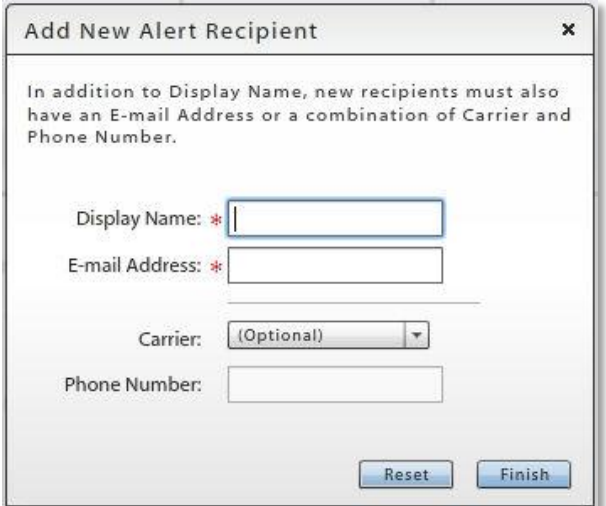

# <span id="page-15-0"></span>**Alert Settings**

Alerts notify administrators of issues and events in the *NotifyMDM* system. They are reported on the *Activity Monitor and Alerts* page of the dashboard in the *View Alerts* grid and can be configured to alert administrators via email or SMS message as well. Alerts can be rated with a high, medium, or low priority.

Some alerts report violations of:

- access restrictions
- device platform restrictions

Some alerts monitor:

- device resource levels and connectivity
- administrator or user initiated events
- system level events

#### **Four Categories of Alert Settings**

**Access Restriction Based Alerts** are associated with the Access Restrictions. There is a corresponding setting for every Access Restriction.

**Non-Access Restriction Based Alerts** are associated with Device Platform Restrictions, device resource levels, or organization-wide connectivity.

**Event Based Alerts** are associated with incidents initiated by administrators or users. Alerts can be set for when devices are cleared, wiped, or locked; when password recovery attempts are made; or when new devices enroll via Hands-Off provisioning.

**System Alerts** are associated system level alerts. An alert can be set to notify administrators when the Apple Push Notification service certificate approaches its expiration date.

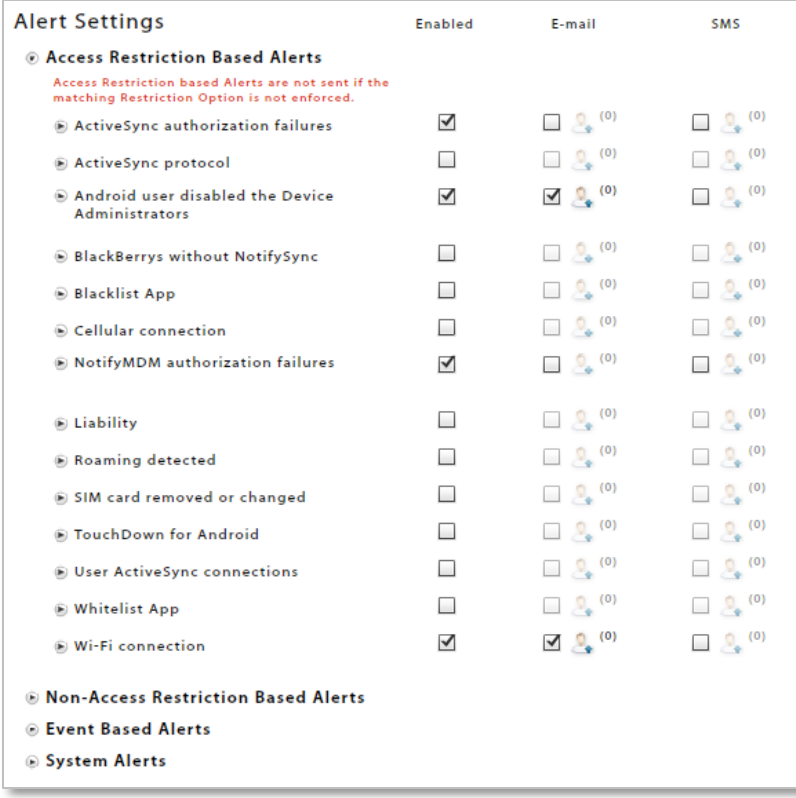

### **Alert Setting Parameters**

#### **Report Every (Minutes)**

For all alerts, except those in the event based category, you will set **Report Every (Minutes)**. An alert is issued when a violation is initially detected and repeats the alert at the interval you set for as long as the violation continues. The default interval is 60 minutes.

#### **Priority**

Set an alert **Priority** for every alert setting to rate its level of importance. Choose from a *High*, *Medium*, or *Low* priority. The default priority for every alert is *Medium*. On the **View Alerts** grid you can sort or search by priority. If you change the priority of an alert setting, the priority of all existing alerts of that type will be changed.

#### **Non-Access Restriction Based Alerts**

Several of the *Non-Access Restriction Based Alerts* have additional parameters that govern when the alert is triggered. See [Appendix B: Alert Settings](#page-22-0) for details.

#### **Enable the Alert Settings**

The system will not send alerts unless they are enabled. All alert settings are disabled by default.

Even if you are not using the Compliance Manager's *Access Restrictions* or *Device Platform Restrictions*, you may want to enable some of the **Non-Access Restriction Based Alerts** and **Event Based Alerts**.

See [Appendix B: Alert Settings](#page-22-0) for descriptions of the alerts.

- 1. Select **Alert Settings** from the left-hand panel of the **Compliance Manager** page.
- 2. Check the box in the **Enabled** column beside each of the alerts you want the system to issue. When a violation of an enabled setting is detected, the alert will be issued and displayed in the *View Alerts*  grid.

Please note that **Access Restriction Based Alerts** will not be sent unless the matching **Access Restriction** is enforced.

3. Click the expansion button beside the setting to define the **Report Every** interval, the **Priority**, and any other parameters associated with the alert.

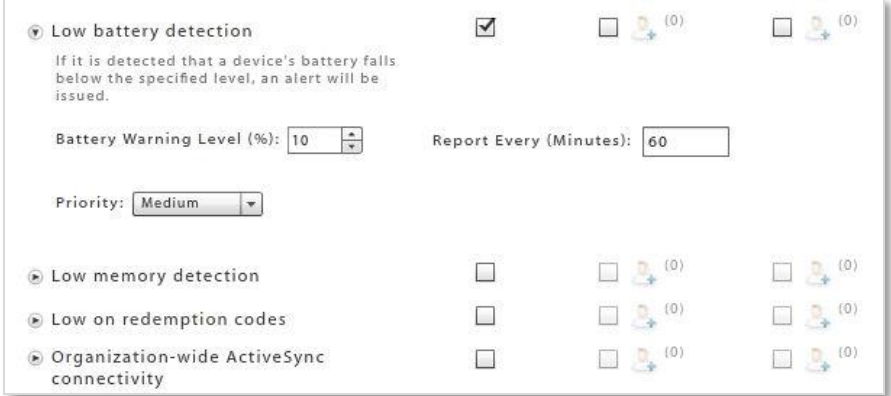

- 4. Check the box in the **E-mail** column or the **SMS** column beside the alert if you wish to send an email or SMS notification to an administrator when violations are detected. Choose a recipient from the list.
	- If you are adding a recipient for the first time, the *Manage Alert Recipients* wizard pops up.

• Click the recipient icon  $\frac{1}{2}$  (1) to edit the list of recipients.

# <span id="page-17-0"></span>**Connectivity Watch List**

The *Watch List* provides the administrator with a way to monitor individual users for connectivity issues.

You can add users to the watch list who have not synchronized with the ActiveSync server or have not synchronized the device's *NotifyMDM* application. You can also select a Policy Suite to watch, which will monitor the connectivity of every user associated with a specific Policy Suite.

The *Watch List* Alert Setting must be enabled in order to receive alerts about users on the watch list. In **Alert Settings,** select **Non-Access Restriction Based Alerts** to enable **Watch List**.

**Please Note:** Devices in Direct Push mode, whose timeout intervals can vary in length, may not return results as consistently as devices in Scheduled Push mode. They may need to be on the watch list longer before results are reported.

- 1. Select **Watch List** from the left-hand panel of the **Compliance Manager** page.
- 2. Click the **Add Watch List Entry** button.
- 3. Enter a **User Name** in the format, Domain\User Name or select a **Policy Suite** from the drop-down list.
- 4. At **ActiveSync Timeout**, select the length of time to monitor the user's ActiveSync connections. If the user does not connect within this time, an alert is issued.

Choose from 1-60 Minutes, 1-24 Hours, or 1-60 Days.

5. At **iOS APN Timeout**, select the number of APN connection cycles to monitor. If the user does not synchronize through Apple's Advanced MDM API within this defined number of cycles, an alert is issued.

Choose from 1-5, 10, 15, or 20 cycles.

6. At **NotifyMDM Timeout**, select the number of NotifyMDM connection cycles to monitor. If the user does not connect within this defined number of cycles, an alert is issued.

Choose from 1-5, 10, 15, or 20 cycles.

7. Click the **Finish** button to add the user.

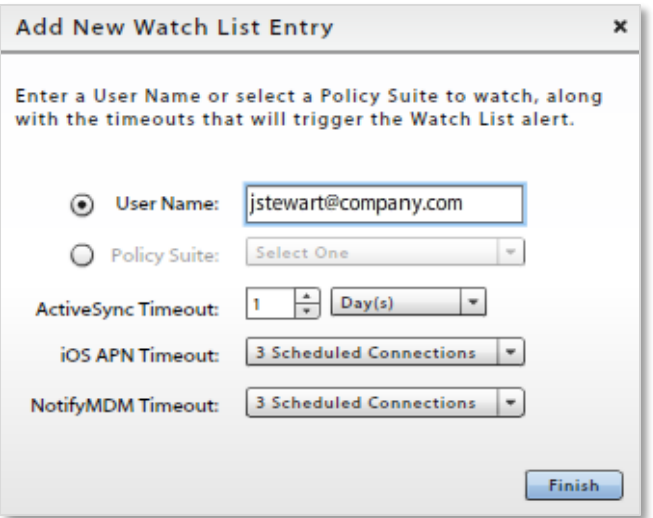

# **Appendix A: Access Restrictions & Device Platform Restrictions**

<span id="page-18-0"></span>For information regarding the functionality of compliance restrictions across device platforms, please see th[e Device Platform Functionality](Device%20Platform%20Functionality.pdf) matrix and reference the *Compliance Manager* section.

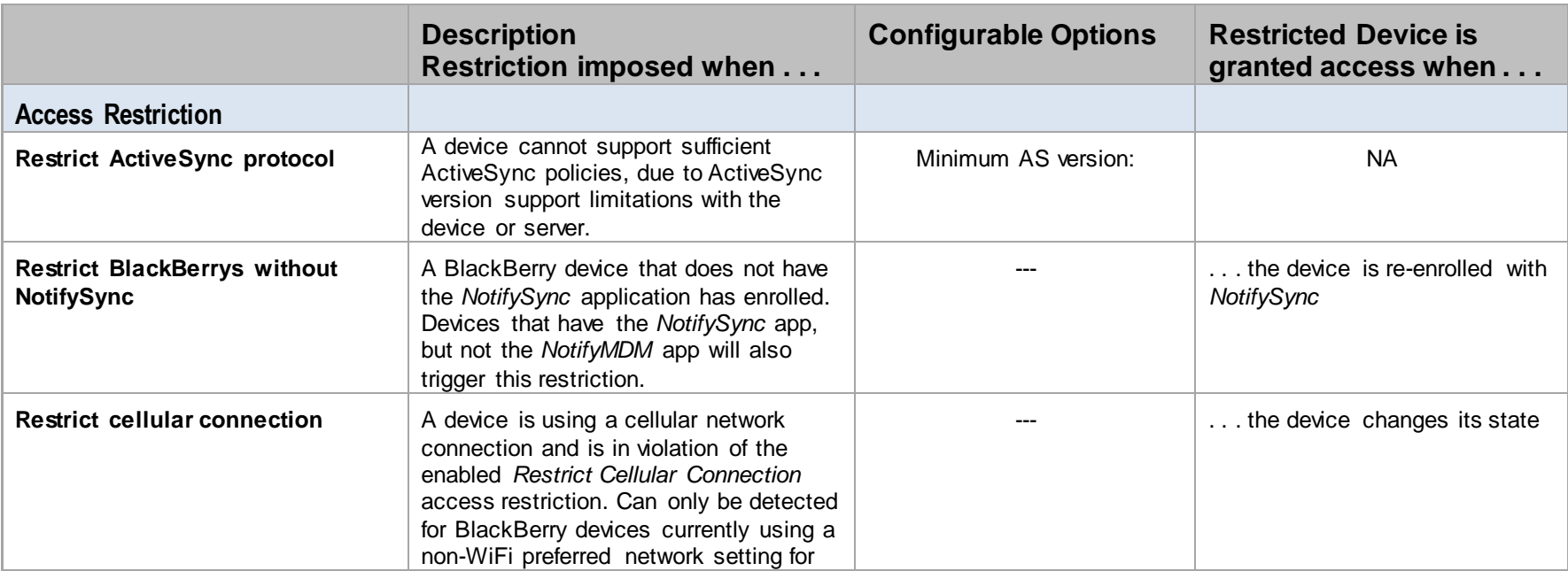

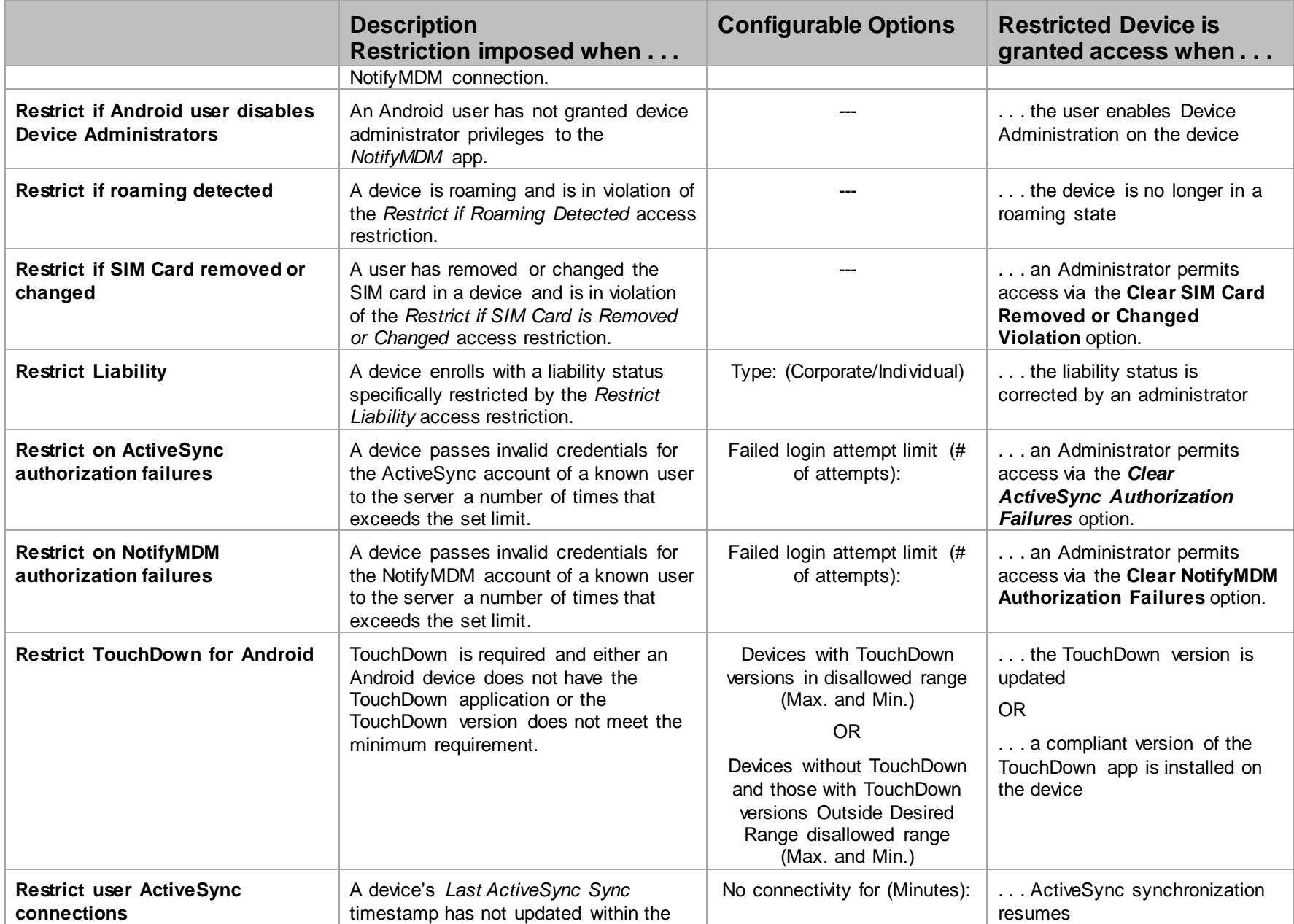

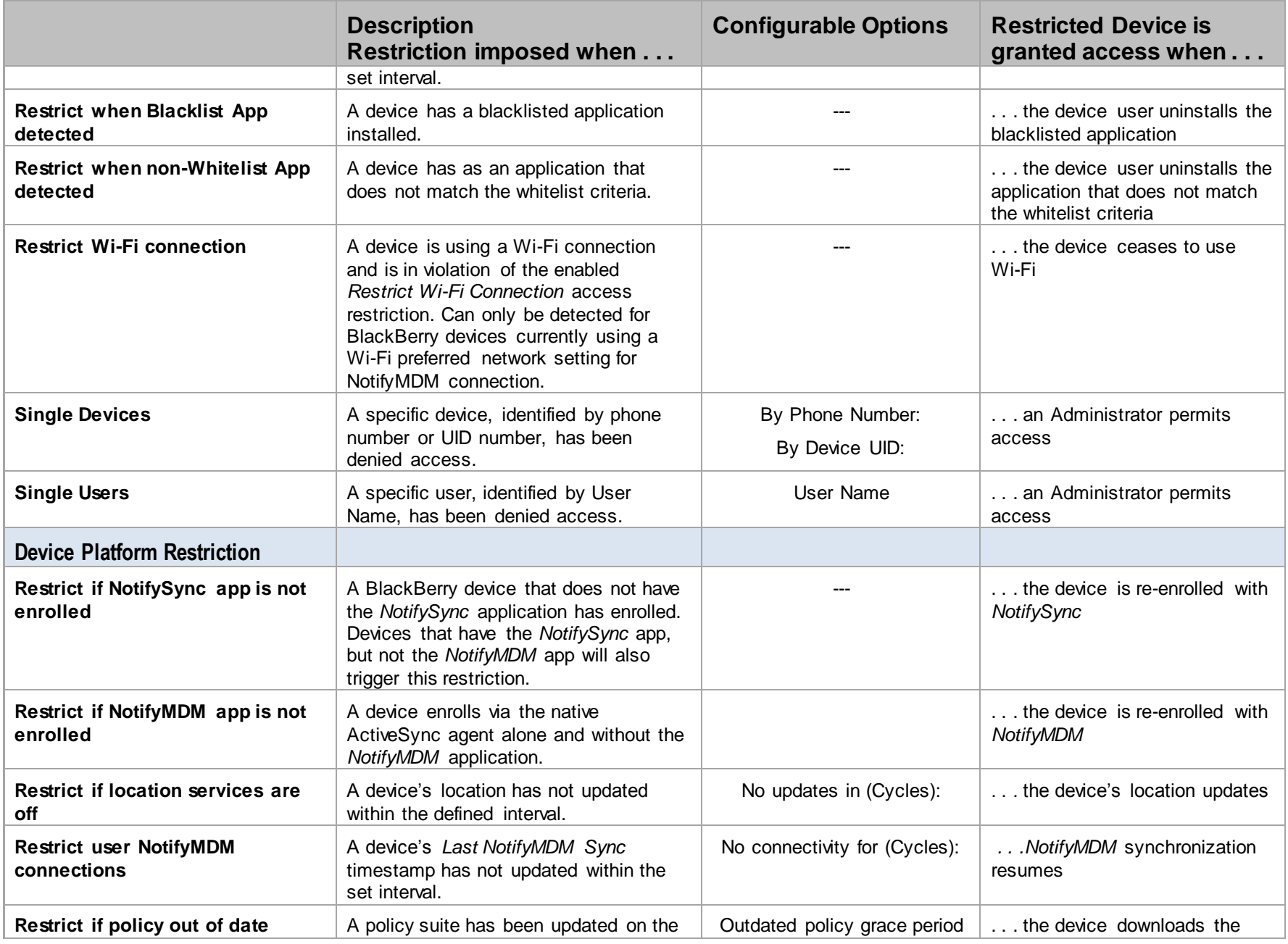

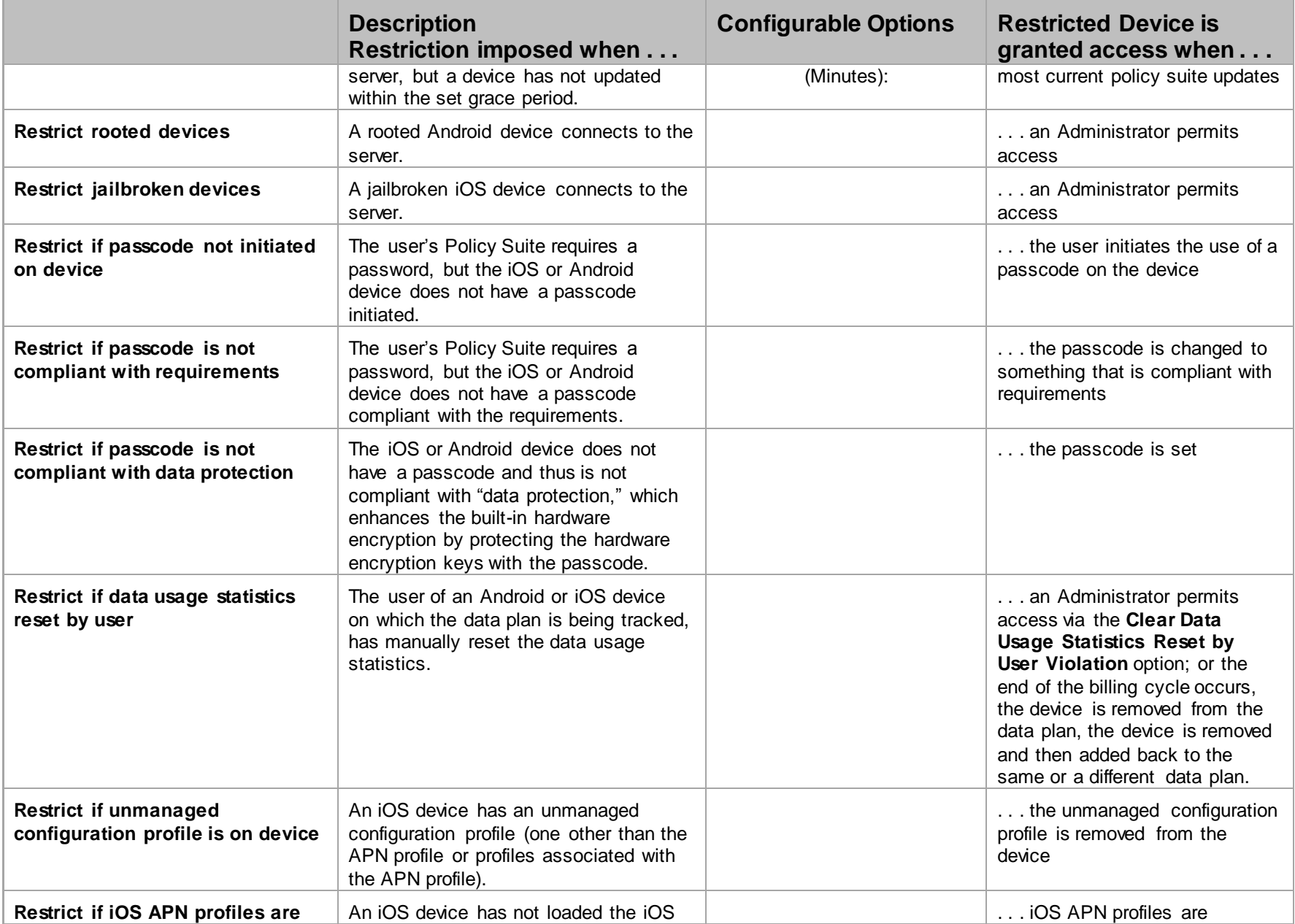

<span id="page-22-0"></span>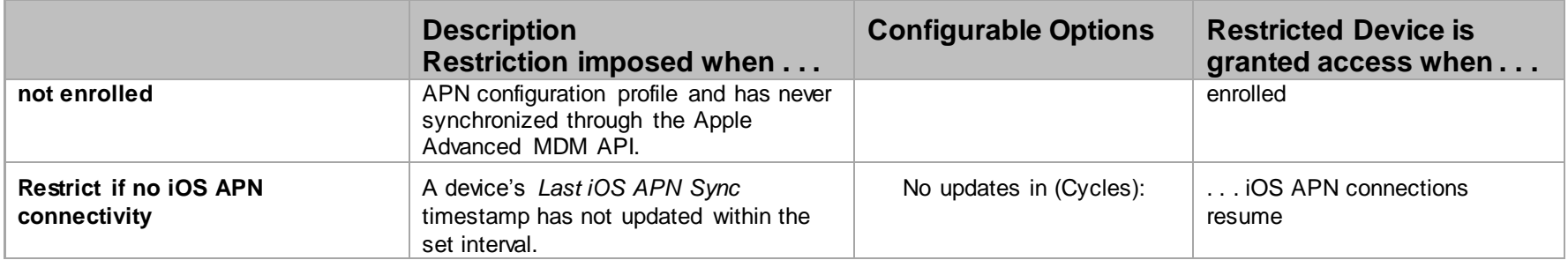

# **Appendix B: Alert Settings**

For information regarding the functionality of alert settings across device platforms, please see th[e Device Platform Functionality](Device%20Platform%20Functionality.pdf) matrix and reference the *Compliance Manager* section.

<span id="page-23-0"></span>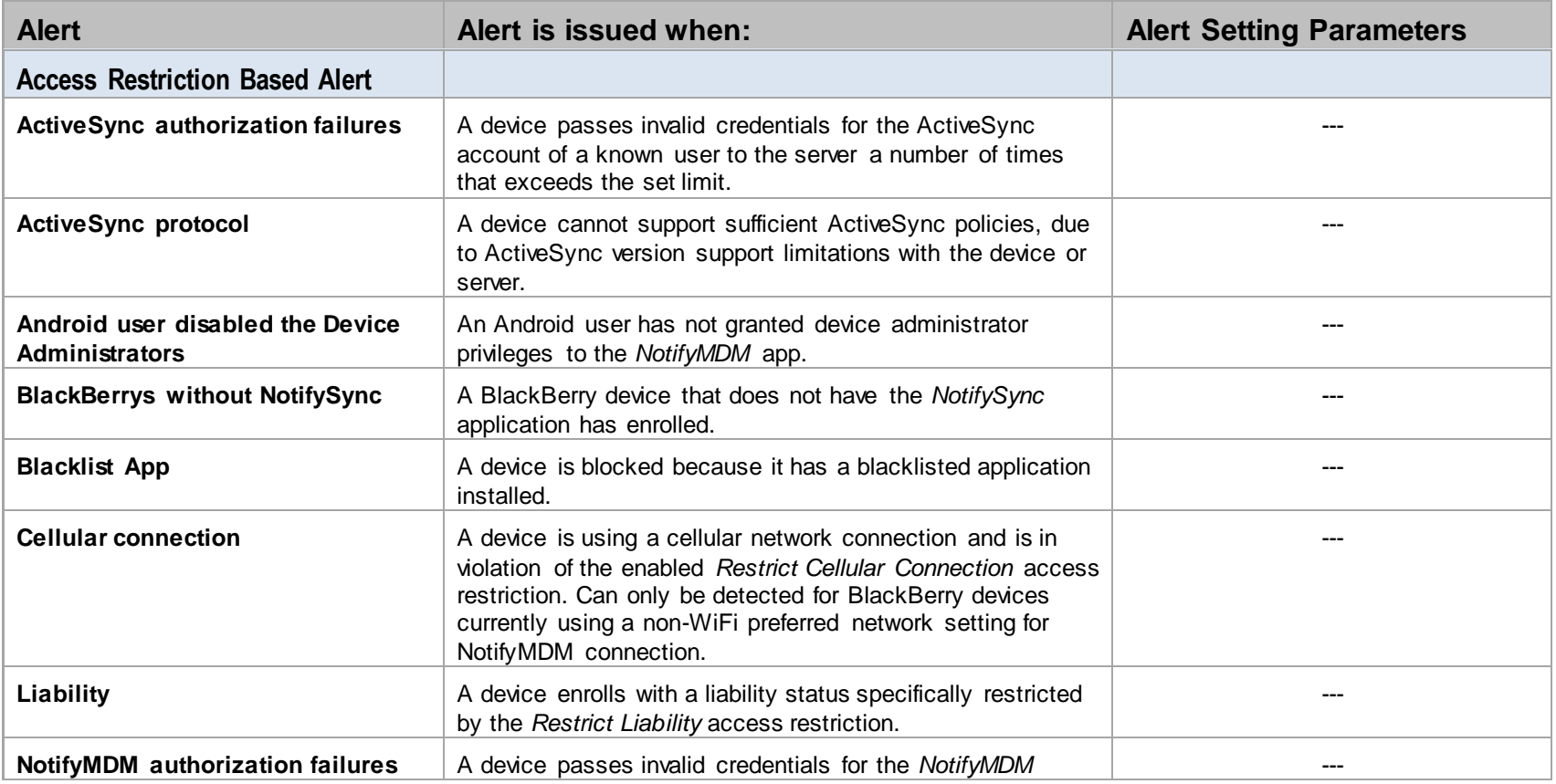

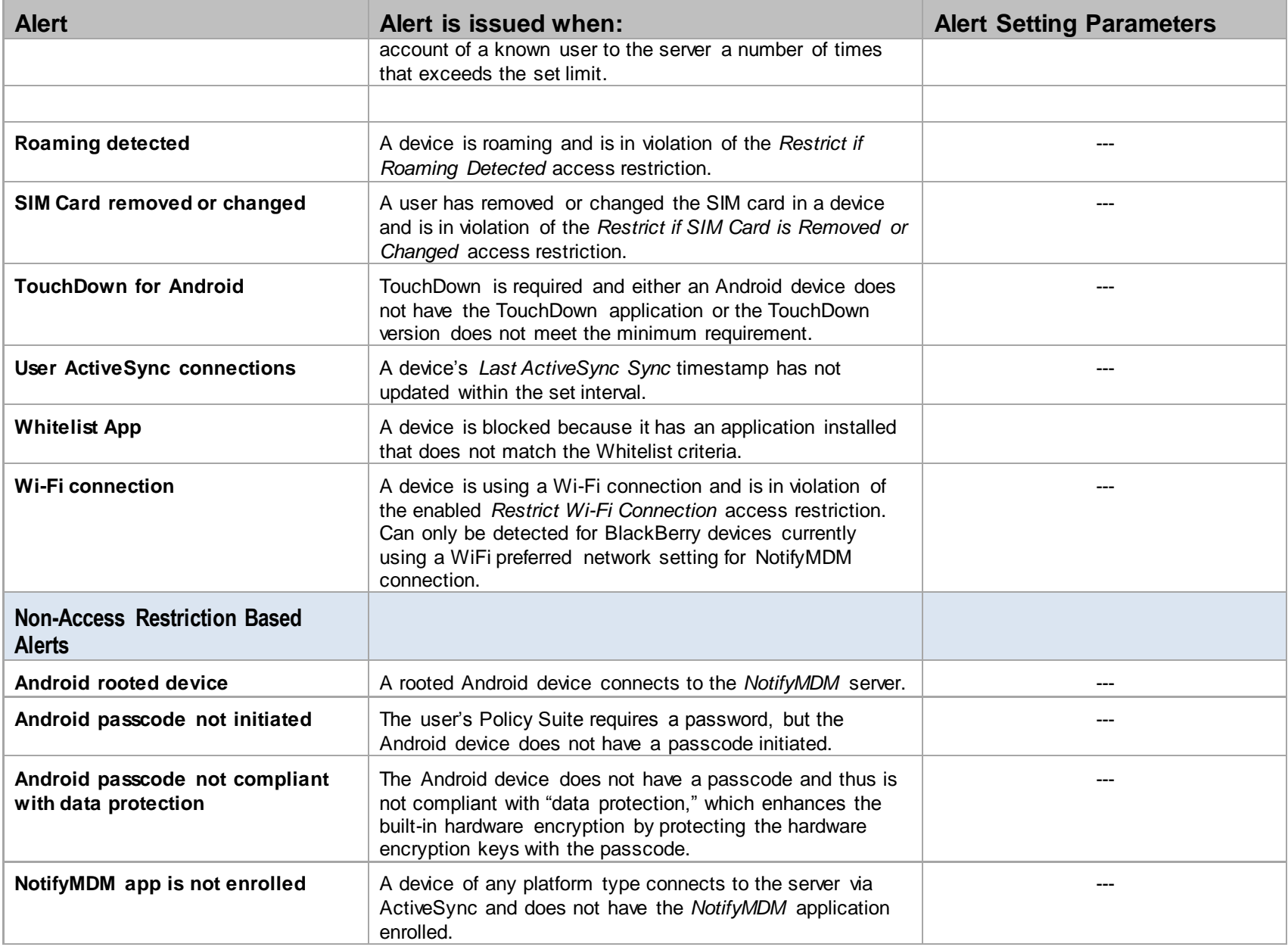

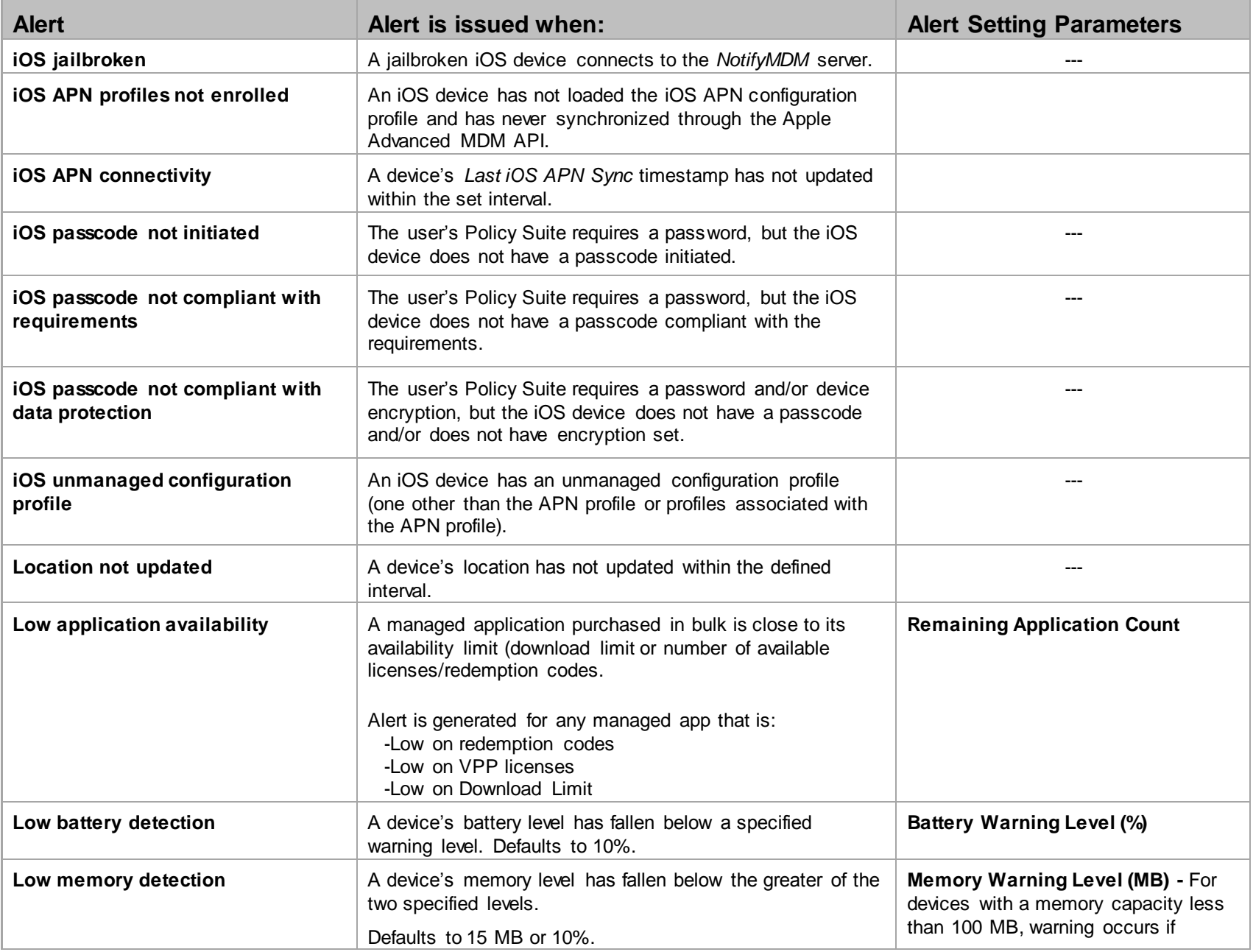

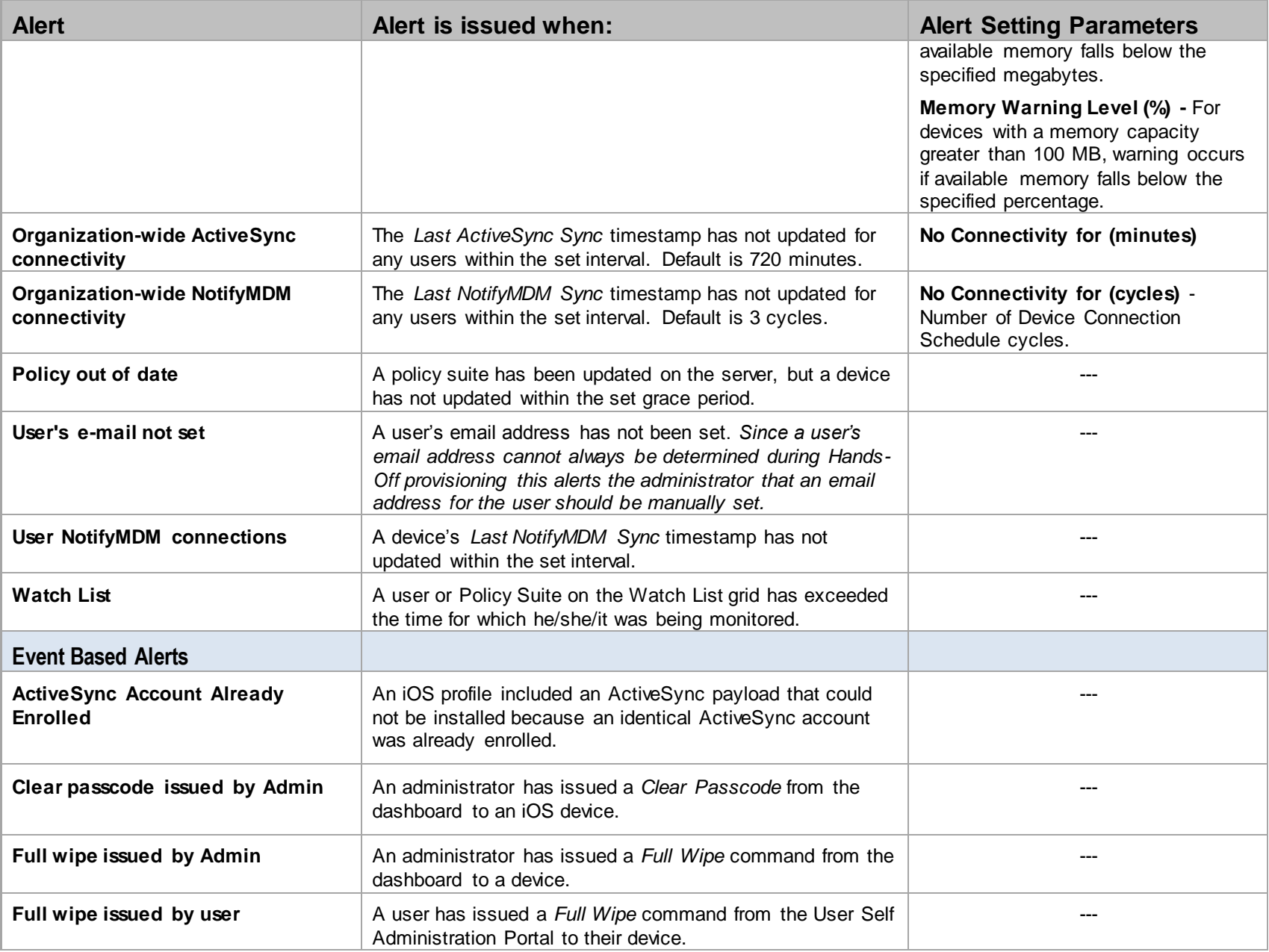

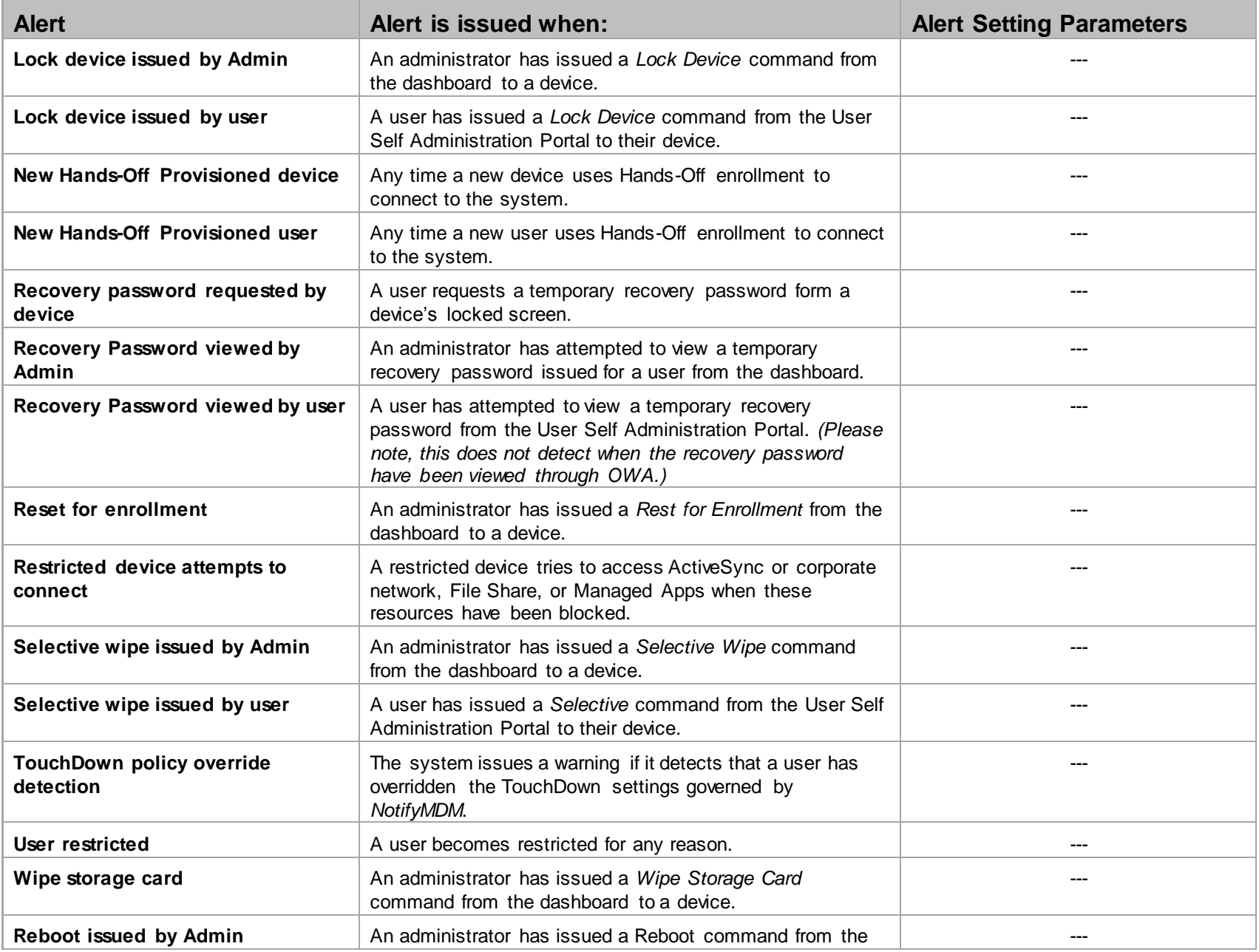

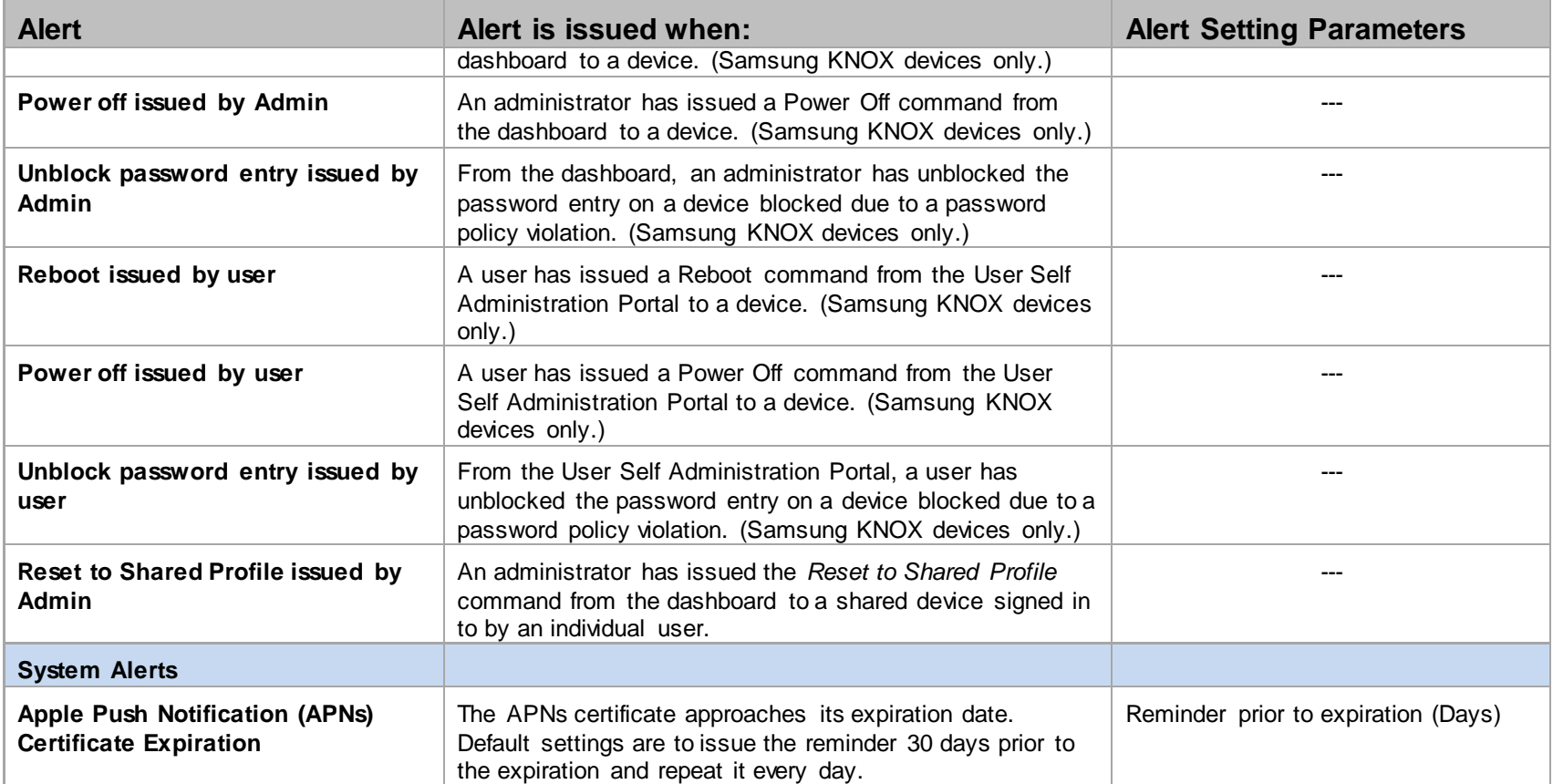

# **Appendix C: Compliance Parameters Maintained by Notify Technology Corporation**

<span id="page-29-0"></span>Notify Technology Corporation maintains a *NotifyMDM* database in its SAS 70 certified data center. The database contains information/parameters for the *NotifyMDM* Compliance Manager. These parameters define the devices and device characteristics that *NotifyMDM* supports and provide *NotifyMDM* administrative users with sets and subsets of information through which they can restrict access to the *NotifyMDM* server.

Information maintained in this database includes:

- Supported Device Carriers
- Supported Device ActiveSync protocol versions
- Supported TouchDown Versions
- Supported Device Platforms
- Supported Device Manufacturers
- Supported Device Models
- Supported Device OS Versions

New entries are not added to these tables until they are first certified through Notify Technology Corporation quality control process. Likewise, the quality control process determines when versions and models reach a point where they are no longer compatible and are removed from the tables.

Information from this database automatically synchronizes to the *NotifyMDM* server once every 24 hours, when the server license validation occurs. Administrators can initiate an update of this information, as well, by using the *Validate License* option. **System Administration** > **Organization** > click the **Validate License** button.

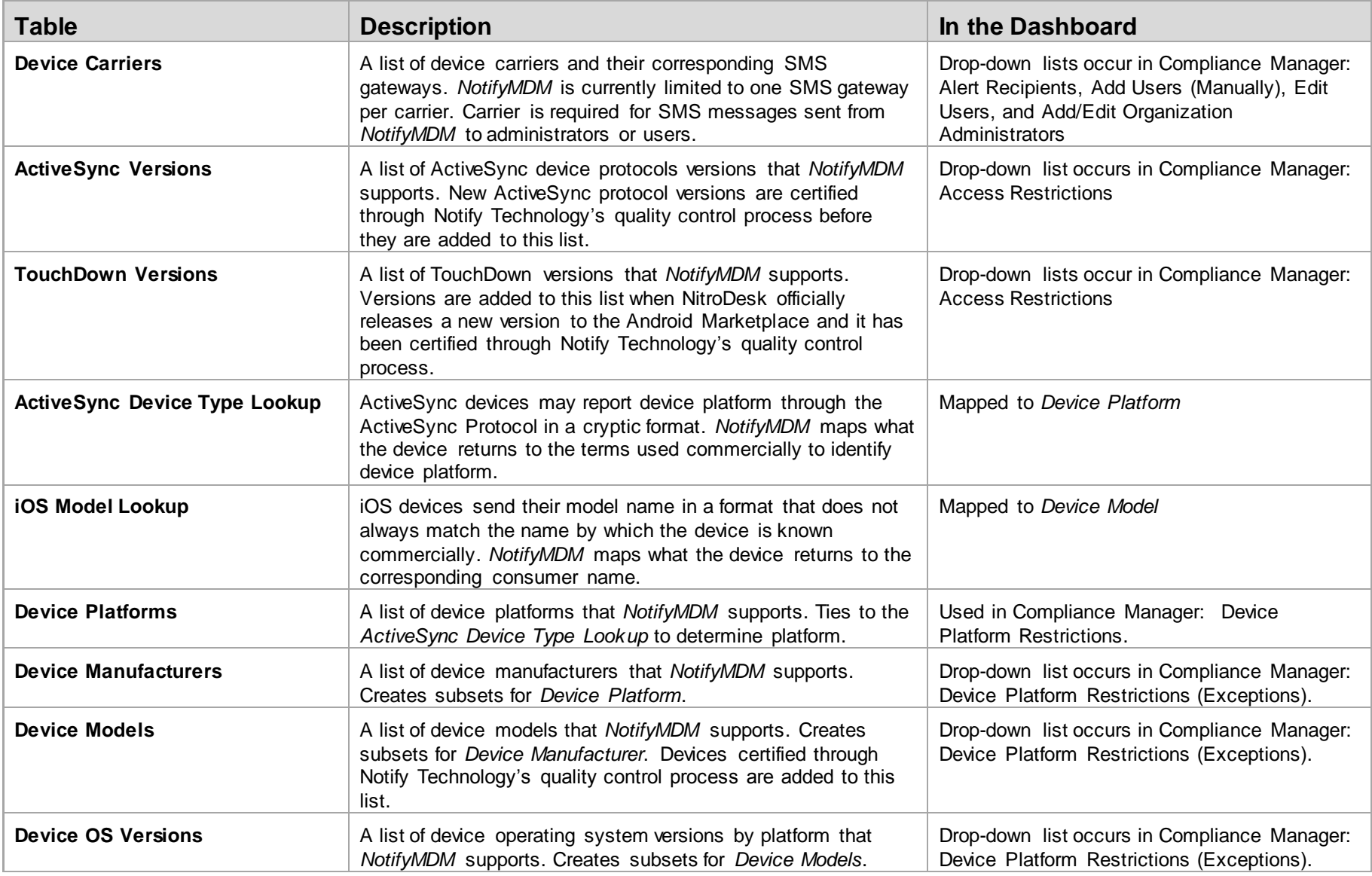

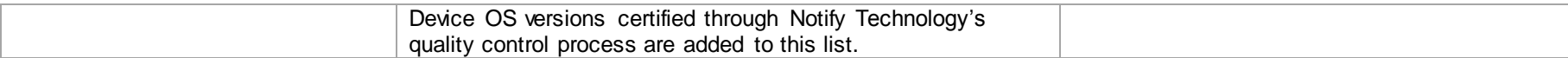

#### **Adding Non-Certified Devices to the Database**

*NotifyMDM* incorporates a framework that will allow the addition of non-certified devices to the compliance parameter tables. In future *NotifyMDM* versions, administrators will be able to add devices from the dashboard.

Until that time, database queries can be used to add device manufacturers, models, and operating systems not officially certified by Notify Technology Corporation. Please contact Notify Technology Corporation Technical Support staff for assistance in adding non-certified devices.